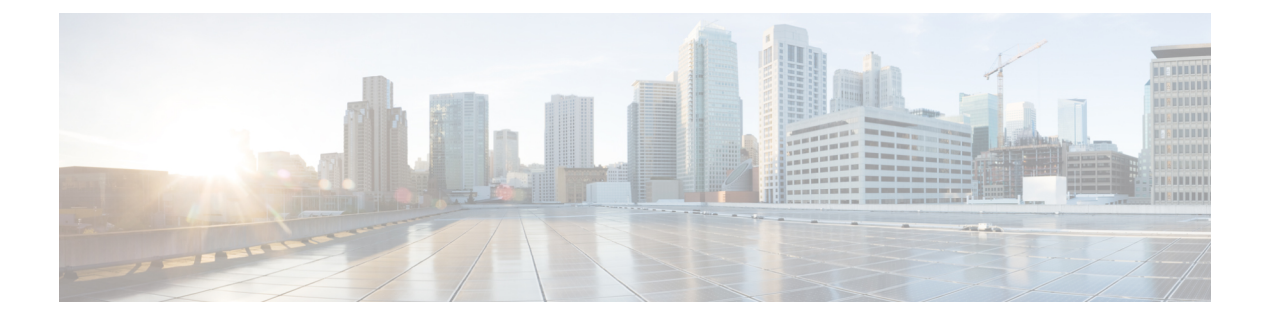

# **FCoE** の設定

この章は、次の内容で構成されています。

- FCoE のトポロジ (1 ページ)
- FCoE のベスト プラクティス (2 ページ)
- ガイドラインと制約事項 (4 ページ)
- FC/FCoE の構成 (5ページ)

## **FCoE** のトポロジ

### 直接接続された **CNA** のトポロジ

Cisco Nexus デバイスは、次の図のようにファイバ チャネルフォワーダ (FCF) として配置で きます。

図 **<sup>1</sup> :** 直接接続された **FCF**

### $\pmb{\times}$

FCF が FCoE ノード (ENode) と他の FCF との間の中継に使用されないようにするため、FIP フレームは次のルールに従って処理されます。この処理により、異なるファブリック内のENode と FCF との間のログイン セッションも回避されます。

- CNA から受信された FIP の送信要求フレームおよびログイン フレームは FCF により処理 され、転送されません。
- FCF が他の FCF からインターフェイスを介して送信要求およびアドバタイズメントを受 信すると、次のような処理が実行されます。
	- フレーム内の FC-MAP 値が FCF の FC-MAP 値と一致する(FCF が同一のファブリッ ク内にある)場合、これらのフレームは無視され、廃棄されます。
	- FIP フレーム内の FC-MAP 値が FCF の FC-MAP 値と一致しない(FCF が異なるファ ブリック内にある)場合、インターフェイスが「FCoE 孤立」状態になります。

中継用の Cisco NexusFCF を経由した場合に限って到達可能な FCF については、CNA から検出 することもログインすることもできません。ハードウェアの制約上、Cisco Nexus デバイスで は、CNA と他の FCF との間の FCoE 中継機能は実行できません。

Cisco NexusFCFではFCoE中継機能が実行できないため、FCoE VLANのアクティブなSpanning Tree Protocol (STP) パスが必ず CNA と FCF の間の直接接続されたリンクを経由するように ネットワーク トポロジを設計する必要があります。FCoE VLAN は、直接接続されたリンクに 対してだけ設定するようにしてください。

### リモート接続された **CNA** のトポロジ

Cisco Nexus デバイスは、次の図のようにリモート接続された CNA に対する FCF としては配置 できますが、FIP スヌーピング ブリッジとしては配置できません。

図 **2 :** リモート接続された **FCF**

### $\pmb{\times}$

FCF が ENode と他の FCF との間の中継に使用されないようにするため、FIP フレームは次の ルールに従って処理されます。この処理により、異なるファブリック内の ENode と FCF との 間のログイン セッションも回避されます。

- CNA から受信された FIP の送信要求フレームおよびログイン フレームは FCF により処理 され、転送されません。
- FCF が他の FCF からインターフェイスを介して送信要求およびアドバタイズメントを受 信すると、次のような処理が実行されます。
	- •フレーム内の FC-MAP 値が FCF の FC-MAP 値と一致する(FCF が同一のファブリッ ク内にある)場合、これらのフレームは無視され、廃棄されます。
	- FIP フレーム内の FC-MAP 値が FCF の FC-MAP 値と一致しない(FCF が異なるファ ブリック内にある)場合、インターフェイスが「FCoE 孤立」状態になります。

Cisco Nexus FCF では FCoE 中継機能が実行できないため、FCoE VLAN のアクティブな STP パ スが必ず CNA と FCF の間の直接接続されたリンクを経由するようにネットワーク トポロジを 設計する必要があります。FCoE VLAN は、直接接続されたリンクに対してだけ設定するよう にしてください。

## **FCoE** のベスト プラクティス

### 直接接続された **CNA** のベスト プラクティス

次の図は、直接接続された CNA と Cisco Nexus デバイスを使用したアクセス ネットワークの ベスト プラクティス トポロジを示したものです。

図 **3 :** 直接接続された **CNA**

 $\pmb{\times}$ 

上図の配置トポロジに対する設定のベスト プラクティスは次のとおりです。

- **1.** SAN 内の仮想ファブリック(VSAN)ごとにトラフィックを伝送できるよう、それぞれの 統合アクセススイッチに一意の専用VLANを設定する必要があります (VSAN1用にVLAN 1002、VSAN 2 用に VLAN 1003 など)。マルチ スパニングツリー(MST)を有効にした 場合は、FCoE VLAN に対して別個の MST インスタンスを使用する必要があります。
- **2.** ユニファイド ファブリック(UF)リンクをトランク ポートとして設定する必要がありま す。ネイティブ VLAN として FCoE VLAN を設定しないでください。仮想ファイバ チャネ ルインターフェイスの VF\_Portトランキングおよび VSAN 管理を拡張できるよう、すべて の FCoE VLAN を UF リンクのメンバとして設定する必要があります。
- 
- イーサネットトラフィックおよびFCoEトラフィックはどちらも、統合ワイヤにより伝送され ます。 (注)
- **3.** UF リンクをスパニングツリー エッジ ポートとして設定する必要があります。
- **4.** FCoE トラフィックの伝送用として指定されていないイーサネット リンクのメンバとして FCoE VLAN を設定しないでください。これは、FCoE VLAN に使用する STP のスコープを UF リンクに限定する必要があるためです。
- **5.** LAN の代替パス用に(同一または別の SAN ファブリックにある)統合アクセス スイッチ をイーサネット リンク経由で相互に接続する必要がある場合は、すべての FCoE VLAN を メンバーシップから除外することを、これらのリンクに対して明示的に設定する必要があ ります。この設定により、FCoE VLAN に使用する STP のスコープが UF リンクに限定さ れます。
- **6.** SAN-A および SAN-B の FCoE に対してはそれぞれ別々の FCoE VLAN を使用する必要が あります。

## リモート接続された **CNA** のベスト プラクティス

次の図は、リモート接続された CNA と Cisco Nexus デバイスを使用したアクセス ネットワー クのベスト プラクティス トポロジを示したものです。

図 **<sup>4</sup> :** リモート接続された **CNA**

 $\mathbf{x}$ 

上図の配置トポロジに対する設定のベスト プラクティスは次のとおりです。

**1.** SAN 内の仮想ファブリック(VSAN)ごとにトラフィックを伝送できるよう、それぞれの 統合アクセススイッチに一意の専用VLANを設定する必要があります (VSAN1用にVLAN 1002、VSAN 2 用に VLAN 1003 など)。MST を有効にした場合は、FCoE VLAN に対して 別個の MST インスタンスを使用する必要があります。

**2.** ユニファイド ファブリック(UF)リンクをトランク ポートとして設定する必要がありま す。ネイティブ VLAN として FCoE VLAN を設定しないでください。仮想ファイバ チャネ ルインターフェイスのVF PortトランキングおよびVSAN管理を拡張できるよう、すべて の FCoE VLAN を UF リンクのメンバとして設定する必要があります。

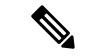

- イーサネット トラフィックおよび FCoE トラフィックはどちらも、ユニファイド ファブリッ ク リンクにより伝送されます。 (注)
- **3.** CNA およびブレード スイッチを、スパニングツリー エッジ ポートとして設定する必要が あります。
- **4.** 新しいリンクやブレードスイッチのプロビジョニングなど、さまざまなイベントに伴って 実行される STP の再コンバージェンスの際に障害が発生しないよう、各ブレード スイッ チは、(できれば EtherChannel を介して)ただ 1 つの Cisco Nexus 統合アクセス スイッチ に接続される必要があります。
- **5.** Cisco Nexus 統合アクセス スイッチには、それに接続されているブレード スイッチよりも 高い STP プライオリティを設定する必要があります。そうすることで、統合アクセス ス イッチがスパニングツリーのルートであり、かつそれに接続されているすべてのブレード スイッチがダウンストリーム ノードとなるような FCoE VLAN のアイランドを作成できま す。
- **6.** FCoE トラフィックの伝送用として指定されていないイーサネット リンクのメンバとして FCoE VLAN を設定しないでください。これは、FCoE VLAN に使用する STP のスコープを UF リンクに限定する必要があるためです。
- **7.** LAN の代替パス用に、統合アクセス スイッチやブレード スイッチをイーサネット リンク 経由で相互に接続する必要がある場合は、これらのリンクに対してすべての FCoE VLAN をメンバーシップから除外することを、明示的に設定する必要があります。この設定によ り、FCoE VLAN に使用する STP のスコープが UF リンクに限定されます。
- **8.** SAN-A および SAN-B の FCoE に対してはそれぞれ別々の FCoE VLAN を使用する必要が あります。

## ガイドラインと制約事項

FC/FCoE には、次のガイドラインと制約事項があります。

- VLAN 1 では FCoE をイネーブルにできません。
- LLDP はデフォルトでは有効になっていないため、FCoE を有効にするには、**feature lldp** を使用して LLDP 機能を有効にする必要があります。
- FCOE は、銅線 SFP ではサポートされていません。
- FC/FCoE構成はロールバックをサポートしていません。FC/FCoE構成が存在する場合は、 ベストエフォートオプションを使用します。他のすべての構成は成功しますが、FC/FCoE 構成ではエラー メッセージが表示されます。
- FCoE は 10 ギガビット、25 ギガビット、40 ギガビットおよび 100 ギガビット イーサネッ トインターフェイスでサポートされます。100G ブレイクアウト (4x25G) および 40G ブレ イクアウト (4x10G) は、FCoE インターフェイスでサポートされています。
- Cisco Nexus デバイス インターフェイスのポート チャネルでは、複数のインターフェイス が設定されている場合、直接接続FCoE(つまりバインドインターフェイスを介してCNA に直接接続された FCoE)はサポートされていません。単一リンクのポート チャネル上で は、直接接続 FCoE がサポートされています。これにより、1 つの 10/25/40/100 GB リンク を持つ仮想ポート チャネル (vPC) を介して各アップストリーム スイッチに接続された CNA からの FCoE を実現できます。

FC/FCoE のデフォルトの Quality of Service (QoS) ポリシーの説明については、ご使用のデバ イスの Quality of Service についてのガイドを参照してください。ご使用の Nexus ソフトウェア リリース版を参照してください。このマニュアルの入手可能なバージョンは、次のサイトから 取得できます: [https://www.cisco.com/c/en/us/support/switches/nexus-9000-series-switches/](https://www.cisco.com/c/en/us/support/switches/nexus-9000-series-switches/products-installation-and-configuration-guides-list.html) [products-installation-and-configuration-guides-list.html](https://www.cisco.com/c/en/us/support/switches/nexus-9000-series-switches/products-installation-and-configuration-guides-list.html) (注)

## **FC/FCoE** の構成

### **TCAM** カービングの実行

ここでは、TCAM カービングの実行方法について説明します。

手順の概要

- **1.** 機能 FCoE をインストールします。
- **2.** fcoeが完全に機能するように、次のコマンドを設定します(まだ設定されていない場合)。
- **3.** TCAM カービングを実行します。
- **4.** 設定されたTCAMリージョンサイズを確認するには、**show hardware access-listtcam region** コマンドを使用します。
- **5.** 構成を保存し、コマンド **reload** を使用して、スイッチをリロードします。

手順の詳細

ステップ **1** 機能 FCoE をインストールします。

**FCoE** の設定

switch(config)# **install feature-set fcoe** switch(config)# **switch(config)# feature-set fcoe**

ステップ **2** fcoe が完全に機能するように、次のコマンドを設定します(まだ設定されていない場合)。

hardware access-list tcam region ing-ifacl 256 hardware access-list tcam region ing-redirect 256

256 は、FC/FCoE の ing-ifacl および ing-redirect リージョンに必要な最小 tcam スペースです。

現在の tcam の構成を確認するには、show hardware access-list tcam region コマンドを使用し ます。 (注)

必要な tcam スペースが使用できない場合は、hardware access-list tcam region ing-racl 1536 コマンドを使用して ing-racl リージョンを縮小できます。

ステップ **3** TCAM カービングを実行します。

#### 例:

Switch(config)# **hardware access-list tcam region ing-racl 1536** Switch(config)# **hardware access-list tcam region ing-ifacl 256** Switch(config)# **hardware access-list tcam region ing-redirect 256**

ステップ **4** 設定された TCAM リージョン サイズを確認するには、**show hardware access-list tcam region** コマンドを使 用します。

#### 例:

Switch(config)# **show hardware access-list tcam region** Switch(config)#

ステップ **5** 構成を保存し、コマンド **reload** を使用して、スイッチをリロードします。

#### 例:

Switch(config)# **reload** Switch(config)#

次のタスク

TCAM のカービング後には、スイッチをリロードする必要があります。

### **LLDP** の設定

ここでは、LLDP の設定方法について説明します。

#### 手順の概要

- **1. configure terminal**
- **2.** [**no**] **feature lldp**

手順の詳細

#### ステップ **1 configure terminal**

グローバル設定モードを開始します。

#### ステップ **2** [**no**] **feature lldp**

デバイス上でLLDPをイネーブルまたはディセーブルにします。LLDPはデフォルトでディセーブルです。

### デフォルト**QoS**の設定

FCoE のデフォルト ポリシーには、ネットワーク QoS、出力キューイング、入力キューイン グ、QoS の 4 種類があります。FCoE デフォルト ポリシーを有効にするには、**feature-set fcoe command** コマンドを使用して FCoE NPV 機能を有効にします。デフォルトの QoS 入力ポリ シーである **default-fcoe-in-policy** は、すべてのFCおよびSAN ポート チャネル インターフェイ スに暗黙的に付加され、FCからFCoEへのトラフィックを可能にします。これは、**showinterface** {*fc slot/port* | *san-port-channel <no>*} **all** を使用して確認できます。デフォルトの QoS ポリシー は、すべての FC および FCoE トラフィックに CoS3 および Q1 を使用します。

### ユーザー定義の **QoS** の構成

FCoE トラフィックに別のキューまたは CoS 値を使用するには、ユーザー定義のポリシーを作 成します。トラフィックが異なるキューまたはCoSを使用できるようにするには、ユーザー定 義の QoS 入力ポリシーを作成し、FC インターフェイスと FCoE インターフェイスの両方に明 示的にアタッチする必要があります。ユーザー定義の QoS ポリシーを作成し、システム全体 の QoS に対してアクティブにする必要があります。

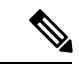

FCoE をサポートするには、イーサネットまたはポート チャネル インターフェイスを MTU 9216 (または使用可能な最大 MTU サイズ) で構成する必要があります。 (注)

次の例は、すべての FC および FCoE トラフィックに CoS3 および Q2 を使用するユーザー定義 の QoS ポリシーを設定し、アクティブにする方法を示しています。

• ユーザー定義のネットワーク QoS ポリシーの設定:

```
switch(config)# policy-map type network-qos fcoe_nq
switch(config-pmap-nqos)# class type network-qos c-nq1
switch(config-pmap-nqos-c)# mtu 1500
switch(config-pmap-nqos-c)# class type network-qos c-nq2
switch(config-pmap-nqos-c)# mtu 9216
switch(config-pmap-nqos-c)# pause pfc-cos 3
switch(config-pmap-nqos-c)# class type network-qos c-nq3
switch(config-pmap-nqos-c)# mtu 1500
switch(config-pmap-nqos-c)# class type network-qos c-nq-default
```

```
switch(config-pmap-nqos-c)# mtu 1500
 switch(config-pmap-nqos-c)# exit
 switch(config-pmap-nqos)# exit
 switch(config)#
• ユーザー定義の入力キューイング ポリシーの作成:
 switch(config)# policy-map type queuing fcoe-in-policy
 switch(config-pmap-que)# class type queuing c-in-q2
 switch(config-pmap-c-que)# bandwidth percent 50
 switch(config-pmap-c-que)# class type queuing c-in-q-default
 switch(config-pmap-c-que)# bandwidth percent 50
 switch(config-pmap-c-que)# exit
 switch(config-pmap-que)# exit
 switch(config)
• ユーザー定義の出力キューイング ポリシーの作成:
 switch(config)# policy-map type queuing fcoe-out-policy
 switch(config-pmap-que)# class type queuing c-out-q3
 switch(config-pmap-c-que)# priority level 1
 switch(config-pmap-c-que)# class type queuing c-out-q-default
 switch(config-pmap-c-que)# bandwidth remaining percent 50
 switch(config-pmap-c-que)# class type queuing c-out-q1
 switch(config-pmap-c-que)# bandwidth remaining percent 0
 switch(config-pmap-c-que)# class type queuing c-out-q2
 switch(config-pmap-c-que)# bandwidth remaining percent 50
 switch(config-pmap-c-que)# exit
 switch(config-pmap-que)# exitswitch(config)#
• ユーザー定義の QoS 入力ポリシーの作成:
 switch(config)# class-map type qos match-any fcoe
 switch(config-cmap-qos)# match protocol fcoe
 switch(config-cmap-qos)# match cos 3
 switch(config-cmap-qos)# exit
 switch(config)#
 switch(config)# policy-map type qos fcoe_qos_policy
 switch(config-pmap-qos)# class fcoe
 switch(config-pmap-c-qos)# set cos 3
 switch(config-pmap-c-qos)# set qos-group 2
 switch(config-pmap-c-qos)# exit
 switch(config-pmap-qos)# exit
 switch(config)#
• ユーザー定義のシステム QoS ポリシーのアクティブ化:
 switch(config)# system qos
 switch(config-sys-qos)# service-policy type queuing input fcoe-in-policy
 switch(config-sys-qos)# service-policy type queuing output fcoe-out-policy
 switch(config-sys-qos)# service-policy type network-qos fcoe_nq
 switch(config-sys-qos)# exit
 switch(config)#
• FC または FCoE インターフェイスへの QoS 入力ポリシーの適用:
```

```
switch# conf
```

```
switch(config)# interface {fc <slot>/<port> | ethernet <slot>/<port> | san-port-channel
\langleno> | port-channel \langleno>}
switch(config-if)# service-policy type qos input fcoe_qos_policy
```
• FC または FCoE インターフェイスからの QoS 入力ポリシーの削除:

```
switch# conf
switch(config)# interface {fc <slot>/<port> | ethernet <slot>/<port> | san-port-channel
\langleno> | port-channel \langleno>}
switch(config-if)# no service-policy type qos input fcoe_qos_policy
```
• FC または FCoE インターフェイスに適用される QoS 入力ポリシーの確認:

switch# **show running-config interface** {**fc <slot>/<port> | interface <slot>/<port> | san-port-channel <no> | port-channel <no>**} **all**

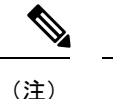

- ユーザー定義の QoS ポリシーを使用する場合、同じ QoS 入力ポリシーをスイッチ内のす べての FC および FCoE インターフェイスに適用する必要があります。
	- FCoE トラフィックは単一の CoS でのみサポートされるため、複数の QoS クラス マップ で **match protocol fcoe** を設定しないでください。

## トラフィック シェーピングの設定

トラフィックシェーピングにより、使用可能な帯域幅へのアクセスの制御、および送信された トラフィックがリモートのターゲットインターフェイスのアクセス速度を超える場合に発生す る輻輳を回避するために、トラフィックのフローを規制できます。トラフィックシェーピング はデータの伝送レートを制限するため、このコマンドは必要な場合にのみ使用できます。

次の例は、トラフィック シェーパーの構成方法を示しています。

• 次のコマンドは、すべての FC インターフェイスのデフォルトのシステム レベル設定を表 示します。

switch(config)# **show running-config all | i i rate** hardware qos fc rate-shaper switch(config)#

• 次の例は、レートシェーパーの構成方法を示しています。このコマンドは、すべての FC インターフェイスに適用されます。

まれに、4G、8G、16G、または32Gインターフェイスのいずれか で入力廃棄が発生することがあります。レートシェープを設定す るには、*hardware qos fc rate-shaper [low]* コマンドを使用します。 これはシステム レベルの設定であるため、すべての FC ポートに 適用され、すべての FC ポートのレートが低下します。*hardware qos fc rate-shaper* コマンドのデフォルト オプションは、すべての FC インターフェイスに適用できます。 (注)

switch(config)# **hardware qos fc rate-shaper low** switch(config)# switch(config)#**end**

### **vPC** を伴う **FCoE** の設定例

Cisco Nexus N9K-93180YC-FX、N9K-C9336C-FX2-E、および N9K-C93360YC-FX2 デバイスは vPC をサポートします。vPCscan は、帯域幅を増やし、イーサネット ファブリックへのロード バランシングを強化するように設定できます。次に、Cisco Nexus 9000 シリーズ スイッチで vPC を使用するときに FCoE を設定する方法を説明する設定例を示します。

図 **5 :** ホスト **vPC** での **FCoE** トラフィック フロー

 $\pmb{\times}$ 

(注) FCoE VLAN は、vPC ピア リンク間でトランキングしないでください。

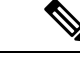

コア スイッチに接続する Cisco Nexus N9K スイッチ(スイッチモード)では、FC アップリン クのみがサポートされます。 (注)

設定例では、次のパラメータが含まれています。

```
switchname: tme-switch-1
switchname: tme-switch-2
mgmt ip: 172.25.182.66
mgmt ip: 172.25.182.67
```
設定例には、次のハードウェアが含まれています。

- Emulex CNA または CISCO CNA
- Cisco NX-OS リリース 10.2(1)F 以降のリリースを実行している 2 つの Cisco Nexus 9000 ス イッチ。

設定例は次の考慮事項と要件を含んでいます。

- DCBX をサポートする第 2 世代 CNA が必要です。
- 別のスイッチへの単一のホストCNAポートチャネル接続。単一スイッチのポートチャネ ルで、ポート チャネルまたは vPC に複数のメンバー ポートが含まれている場合、FCoE インターフェイスは機能しません。
- Cisco NX-OS リリース 10.2(1)F 以降のリリース。

### **Cisco Nexus 9000** シリーズ スイッチの **vPC** の設定例

この例では、基本設定 (IPアドレス (mgmt0)、スイッチ名、管理者のパスワードなど)がス イッチで完了していると仮定します。

(注) 設定は、vPC トポロジの両方のピア スイッチで実行する必要があります。

#### 手順の概要

- **1. feature vpc**
- **2. vPC domain**
- **3. vpc peer-link**
- **4. show vpc peer-keepalive**
- **5. int po**
- **6. vpc**

 $\mathscr{D}_{\mathscr{A}}$ 

**7. show vpc statistics**

#### 手順の詳細

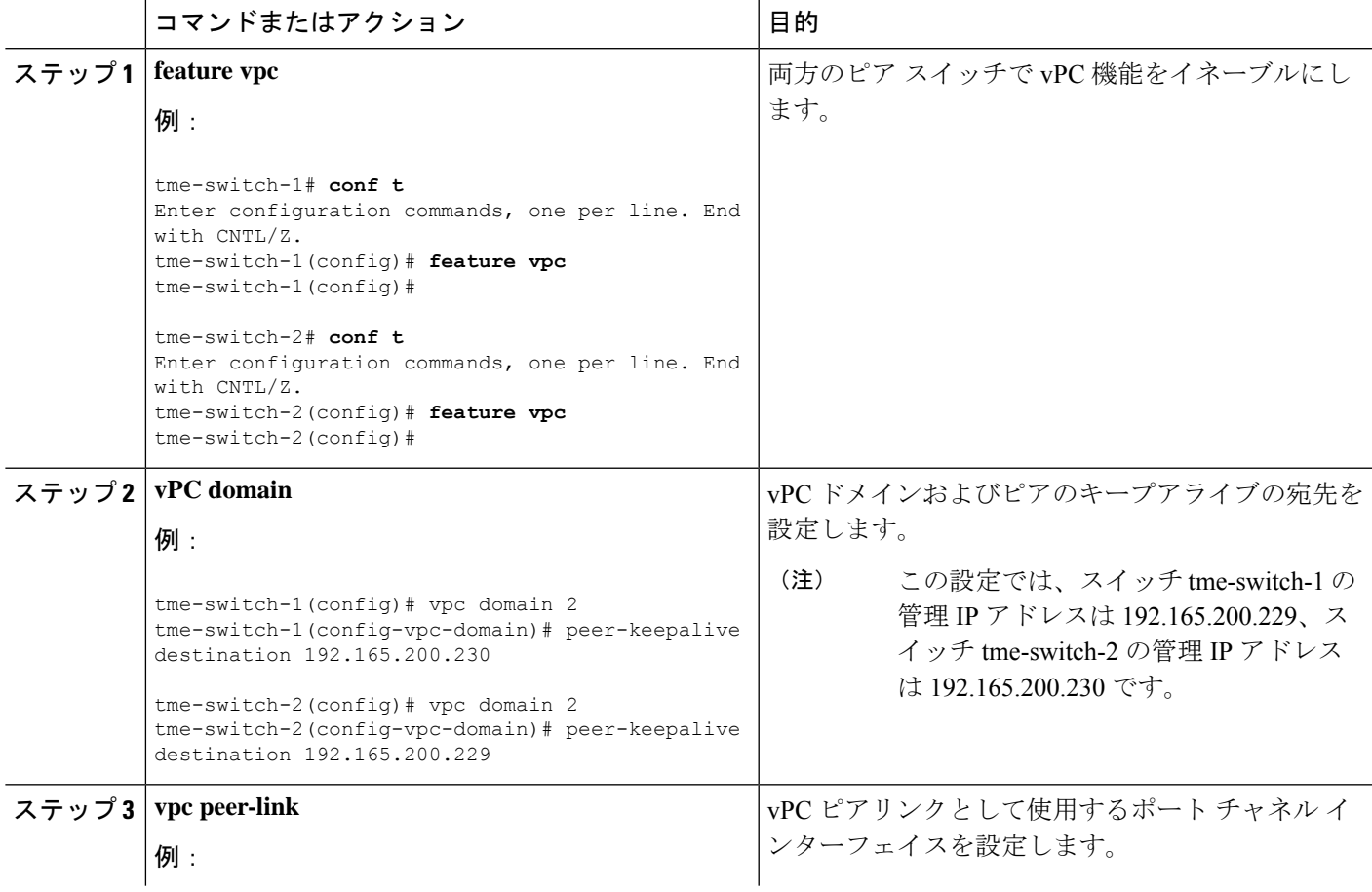

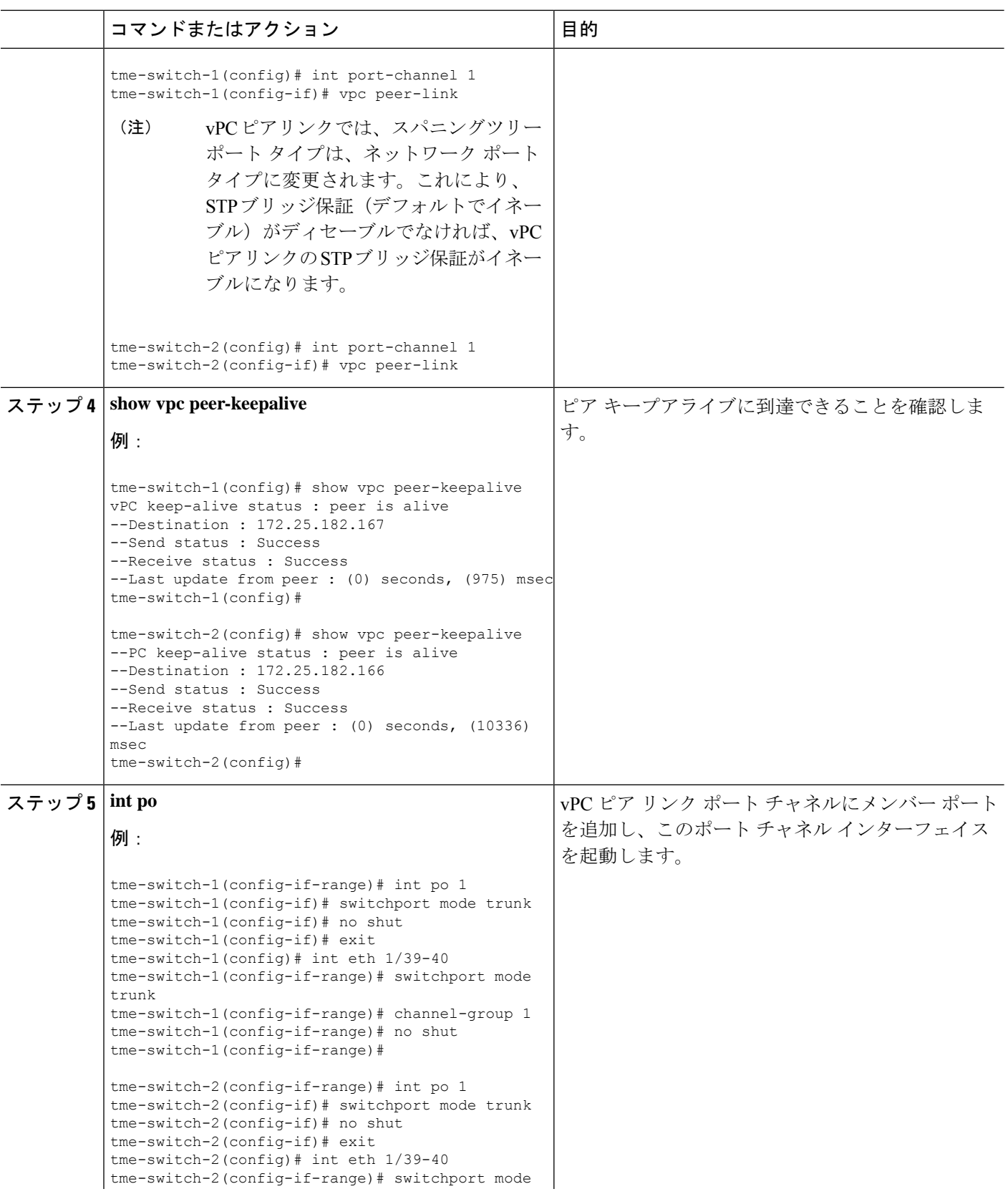

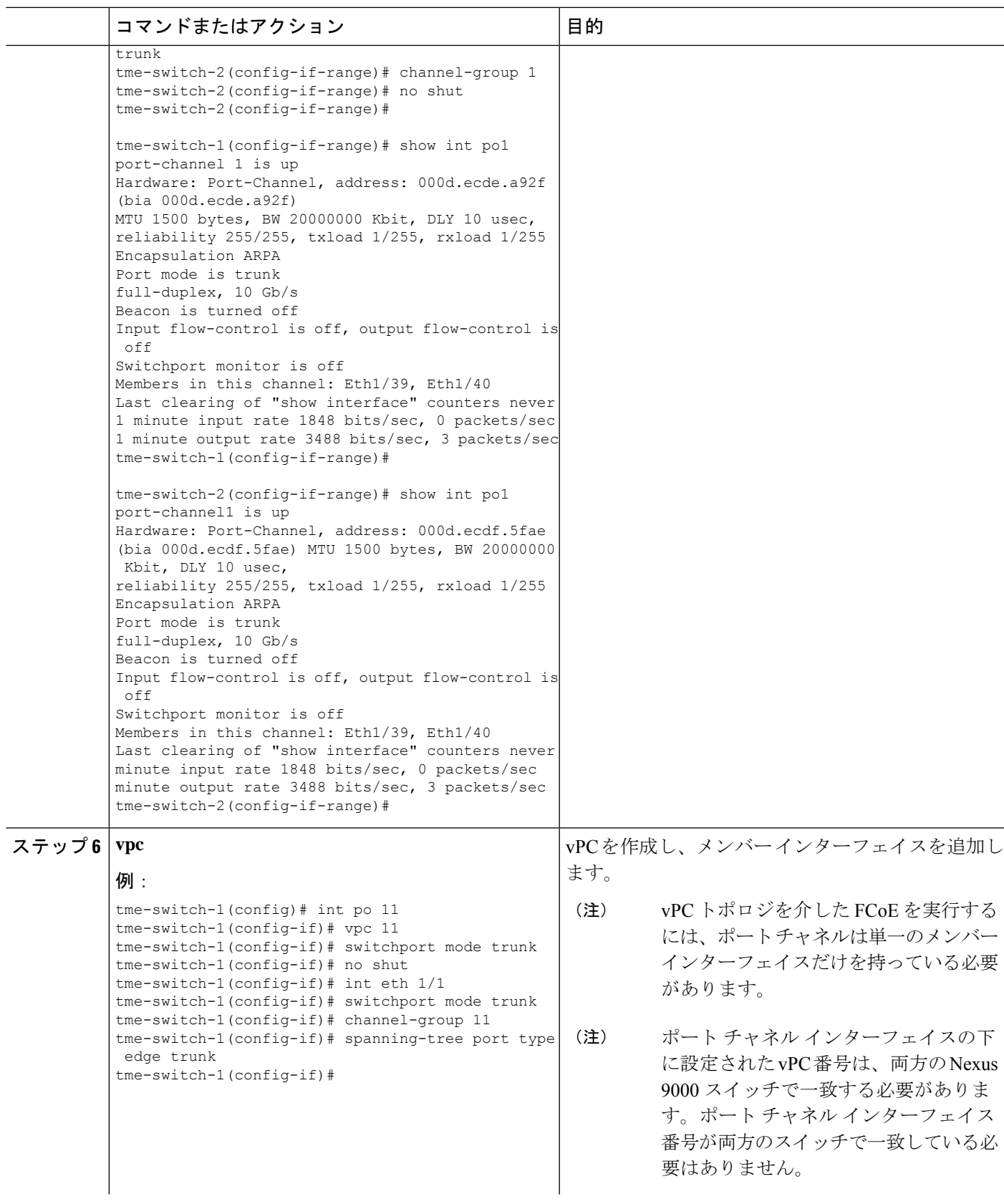

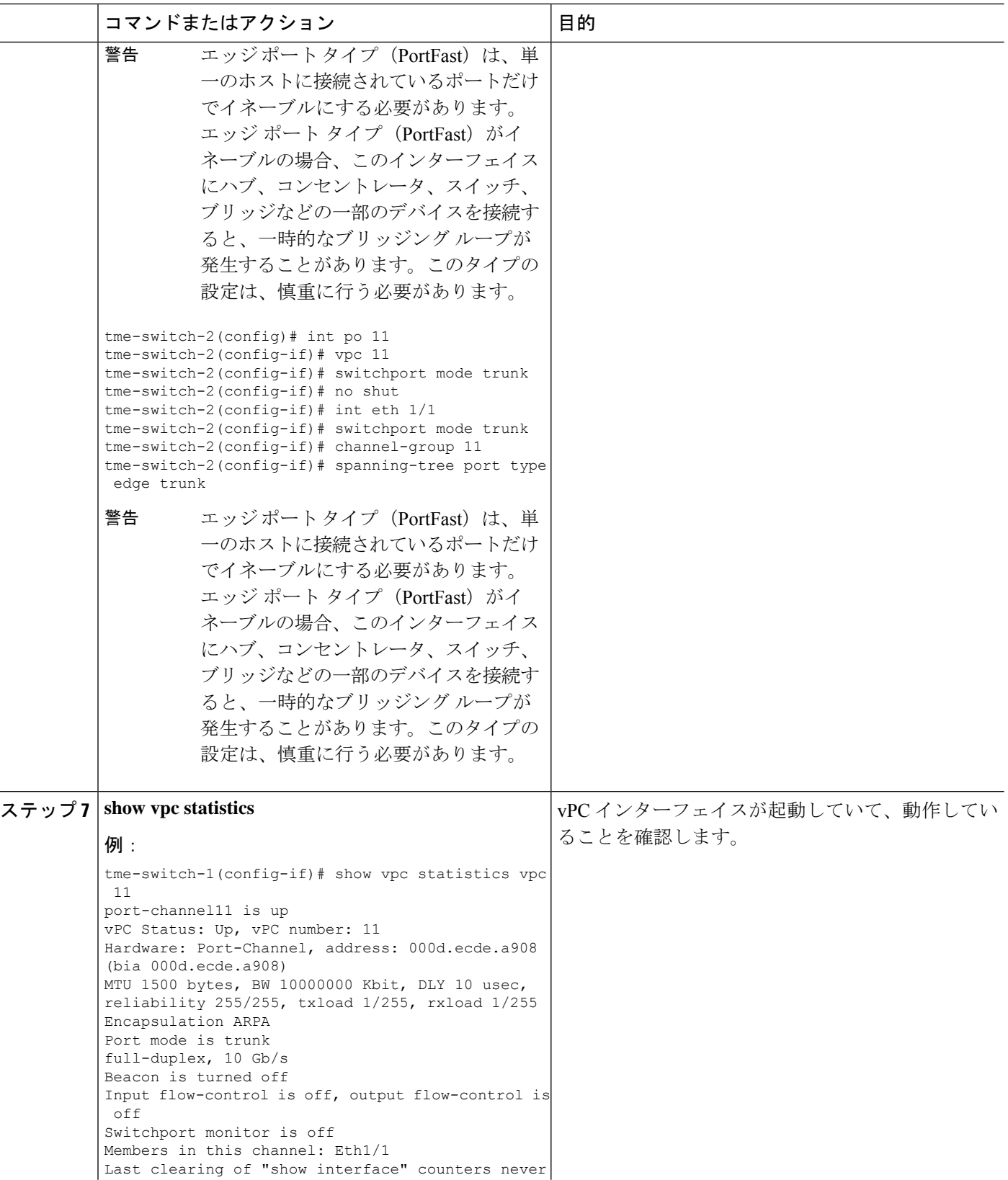

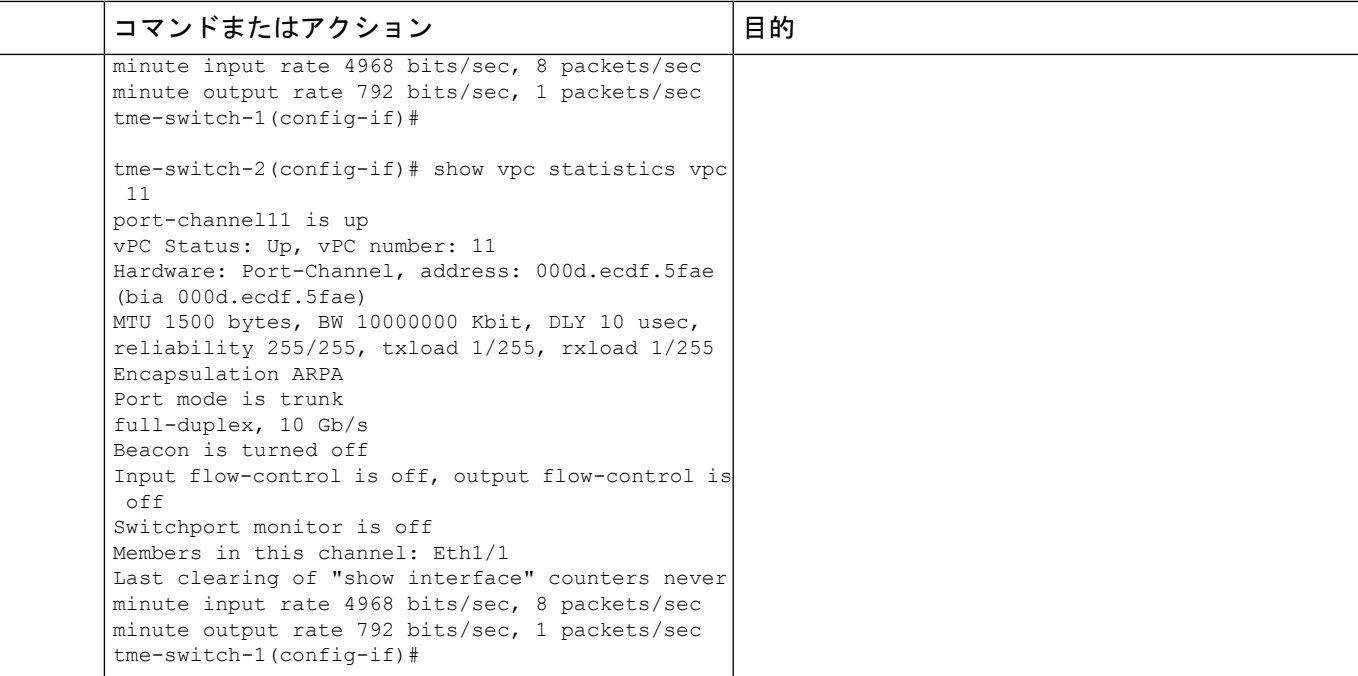

### **Cisco Nexus 9000** シリーズ スイッチの **FCoE** の設定例

2 つの Nexus 9000 スイッチ間に vPC をセットアップしたら、FCoE トポロジを設定できます。 この手順では、IPアドレス (mgmt0)、スイッチ名、パスワード、管理者などを指定する基本 設定が Nexus 9000 スイッチ上で実施済みであり、前のセクションに従って vPC 設定が完了し ていると想定しています。次の手順では、vPC トポロジとともに FCoE トポロジをセットアッ プするために必要な FCoE の基本設定を行います。

#### 手順の概要

- **1. install feature-set fcoe**
- **2. feature-set fcoe**
- **3. vsan database**
- **4. interface port-channel**
- **5. int vfc**
- **6. show int brief**
- **7. show flogi database**
- **8. show vpc statistics**

#### 手順の詳細

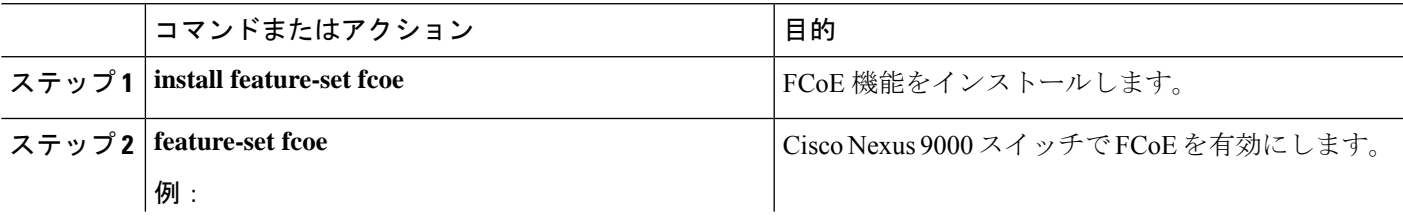

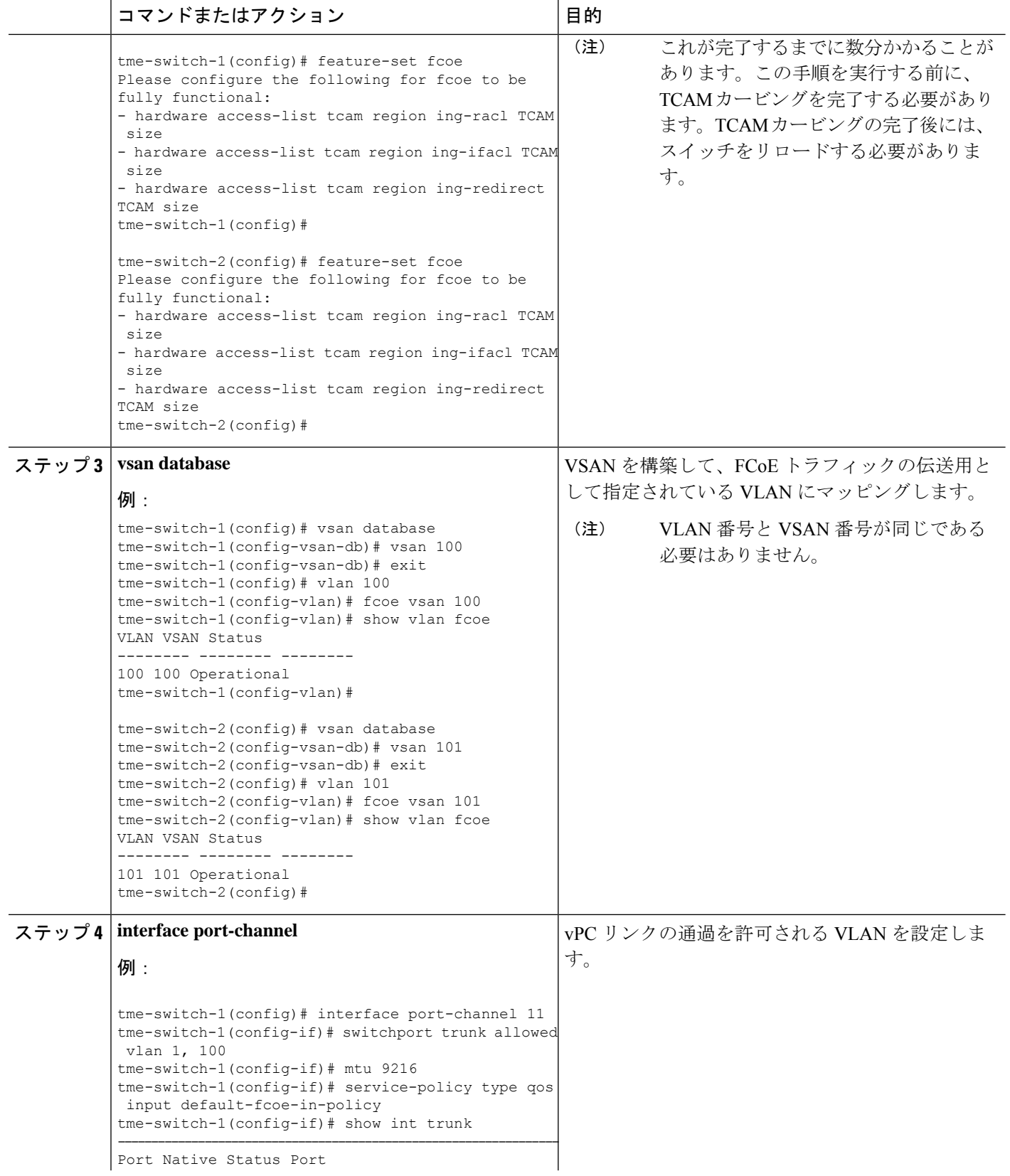

 $\mathbf I$ 

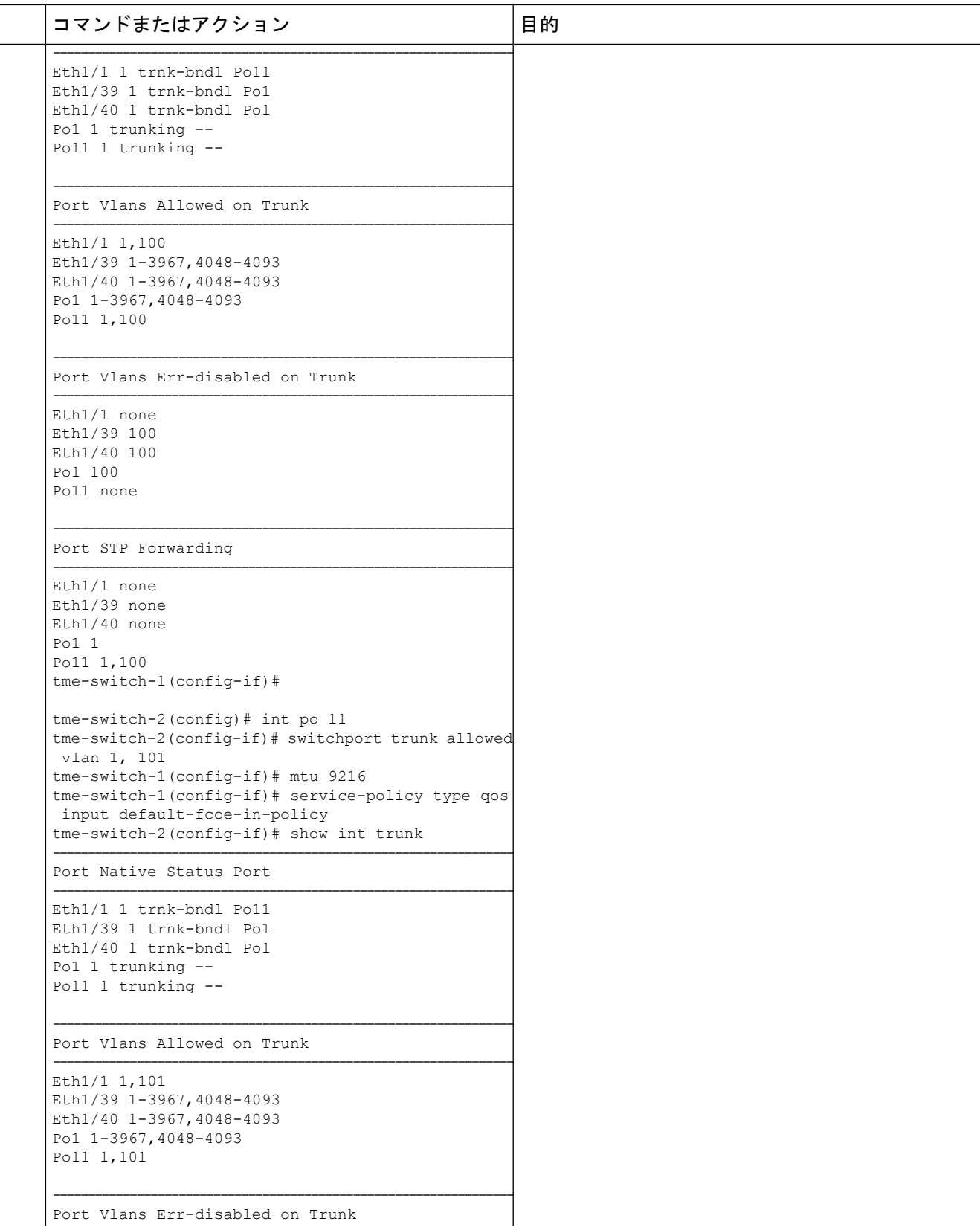

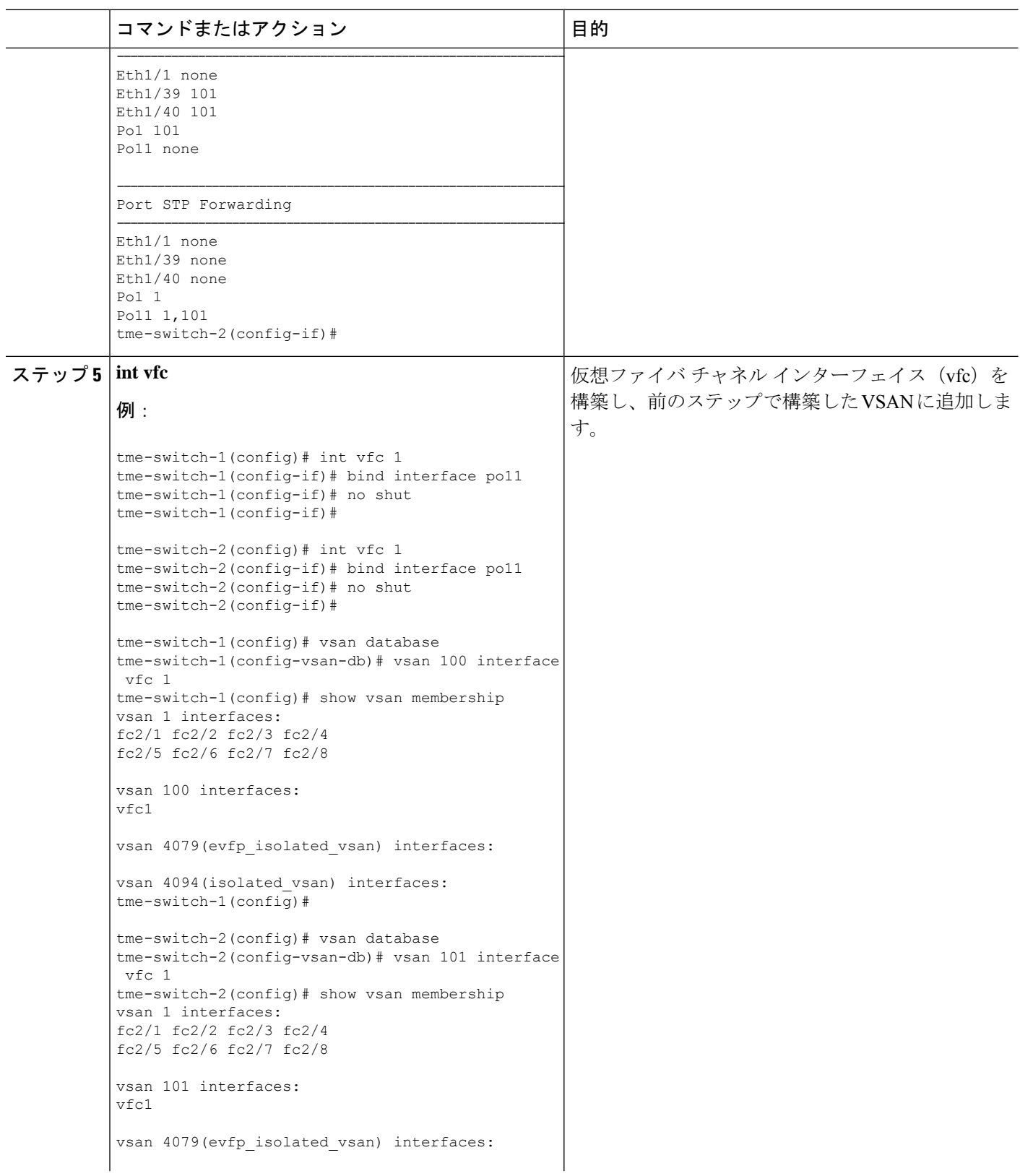

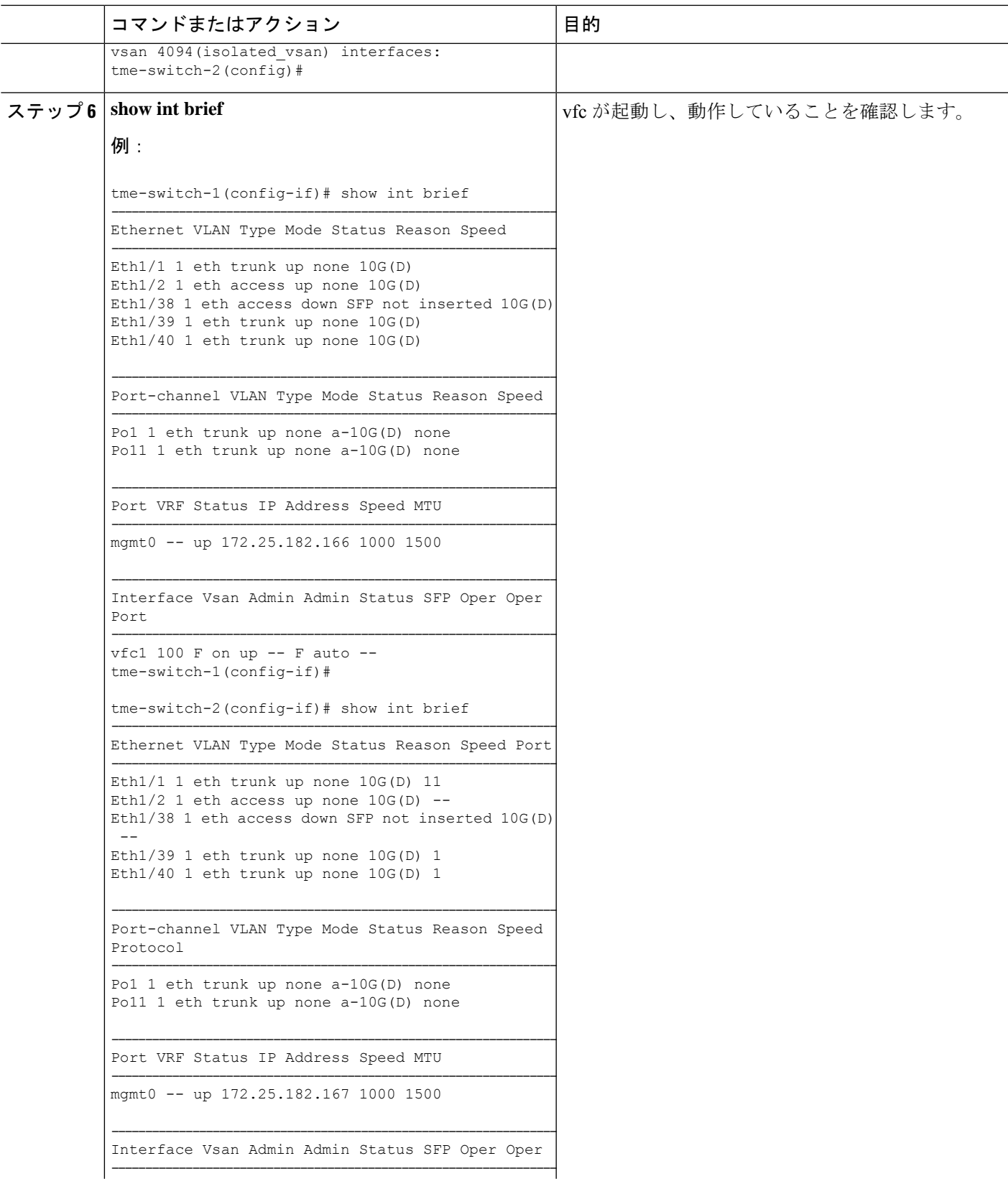

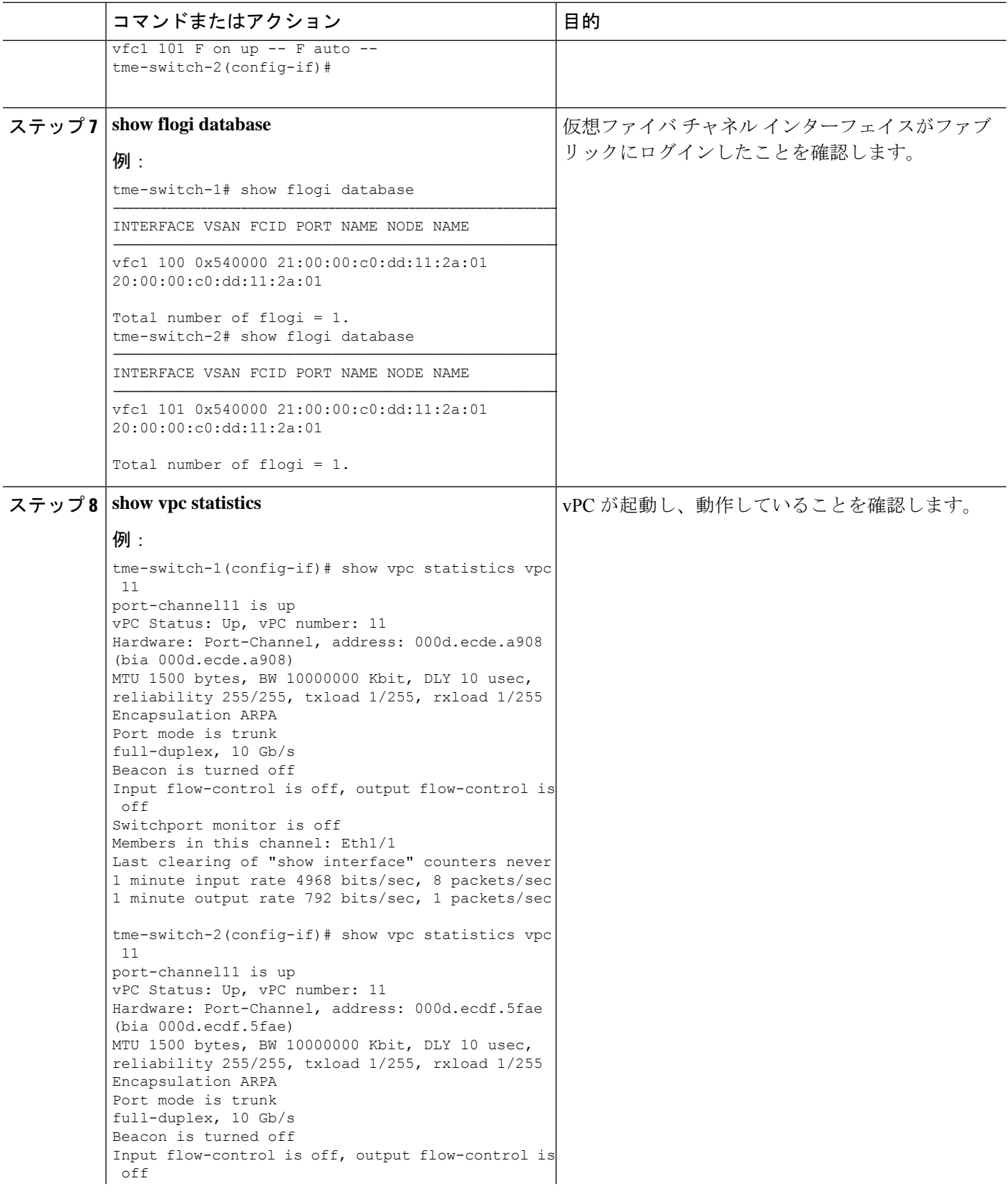

 $\overline{\phantom{a}}$ 

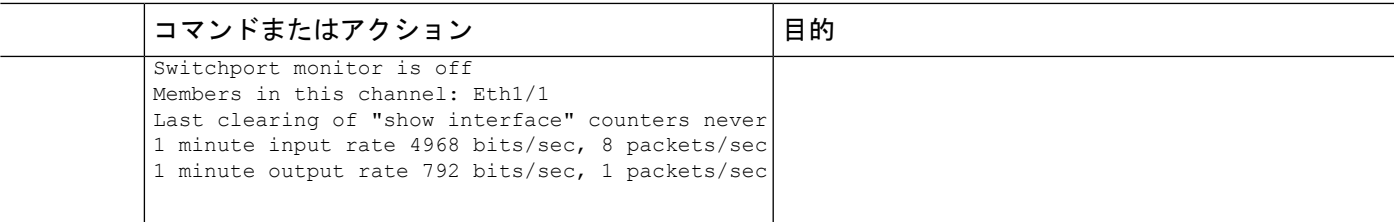

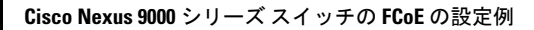

翻訳について

このドキュメントは、米国シスコ発行ドキュメントの参考和訳です。リンク情報につきましては 、日本語版掲載時点で、英語版にアップデートがあり、リンク先のページが移動/変更されている 場合がありますことをご了承ください。あくまでも参考和訳となりますので、正式な内容につい ては米国サイトのドキュメントを参照ください。